# Quickstart

### **Installation**

If you have received the WeeBee engine on a memory stick, there is nothing to install on your computer! Everything, including the Java run-time environment is located on the memory stick. If you have downloaded the engine from our website, then you can unzip the folder to your own memory stick or place it on your desktop, or wherever you like. When you have unzipped the folder, you should see the folder **WBEngine\_2020\_02\_Schools**

#### **First Run**

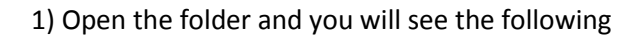

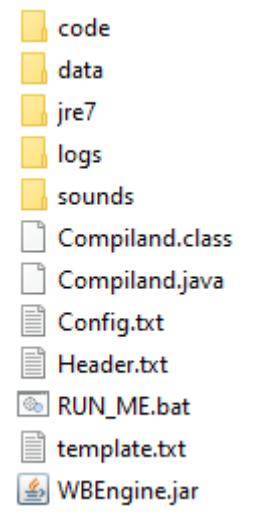

2) Double-left-click on "RUN\_ME.bat" and the engine will open. The first run may take a while, so be patient. Resist the temptation of a second double-left-click. Then press the "run" button (centre icon on the toolbar and you will see this:

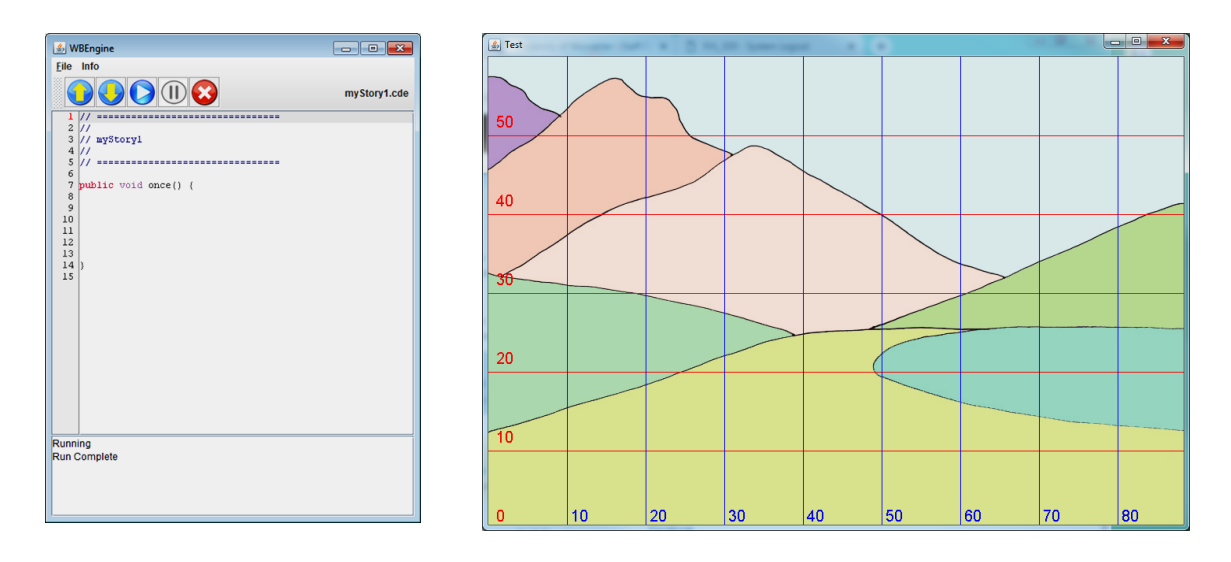

3) Now, in the code-entry box on the left, type the following line of code on line number 9 **add(bigtree,70,10);**

4) Then press the "run" button and you should see the bigtree located at the coordinates (70,10).

**add(grog,30,10); grog.jump();**

and then press the "run" button again. You should see Grog in the scene, and he jumps once.

#### **Saving and Opening Files**

To save the work you have just completed, select **File** from the menu then hit **Save**. Your file will be saved, so next time you start the engine, your code will appear on the left. But it is more useful to save a file with a name, so you can save many different programs. Choose **File** then **SaveAs**, then the following dialog box will appear

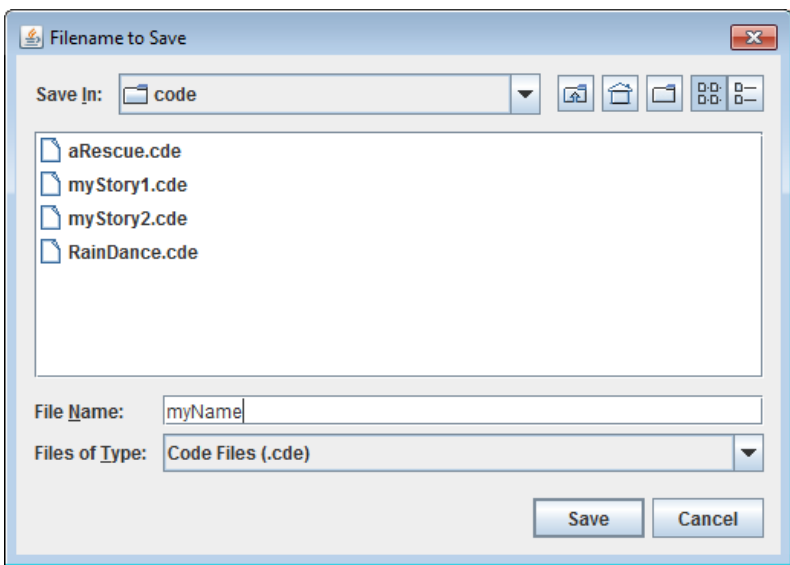

Choose a filename, I have chosen **myName** and hit **Save**

When you want to load a file into the engine then select **File, Open** and you will get a dialog box. Click on the file you want and then **Open**. Here I have clicked on aRescue.

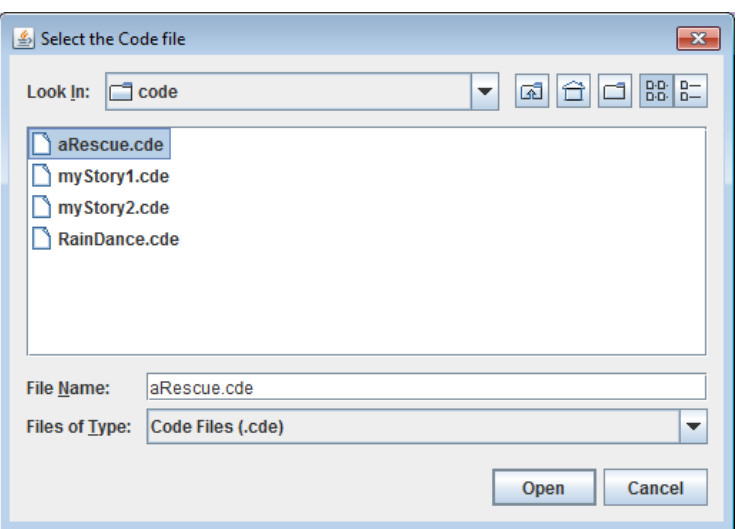

## **Engine Folder Structure**

Looking at the contents of the memory stick, there are several files and folders. Let's have a quick look at what these folders contain.

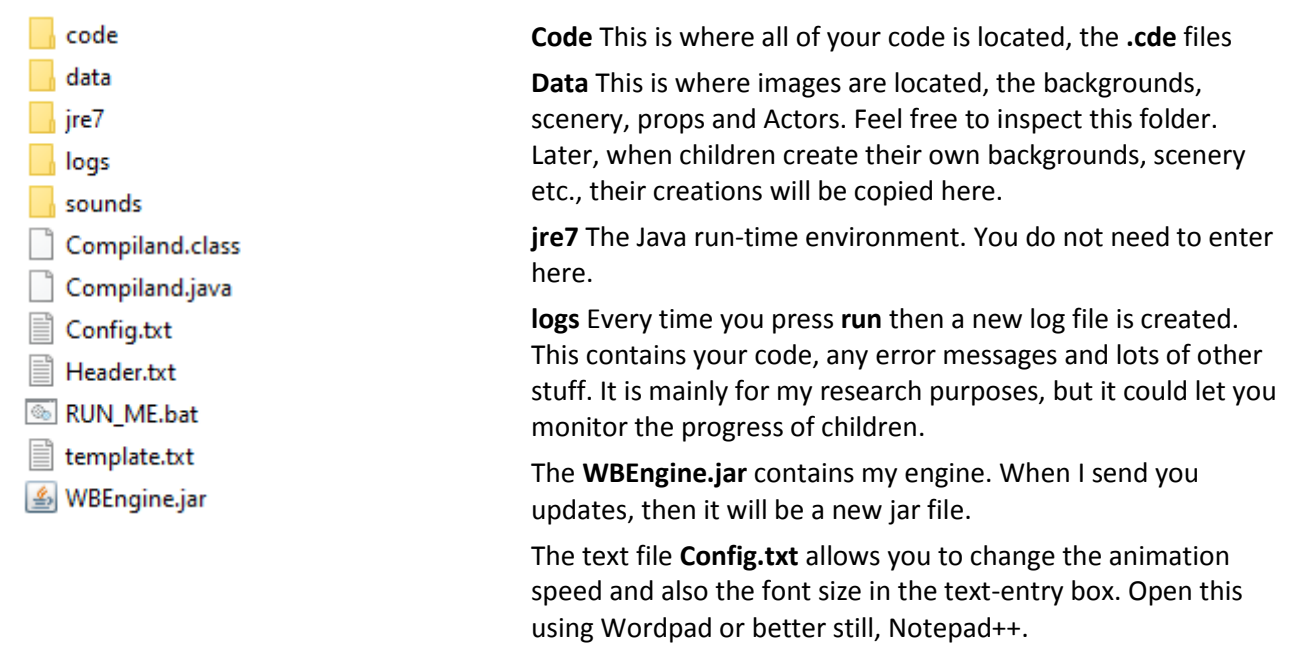